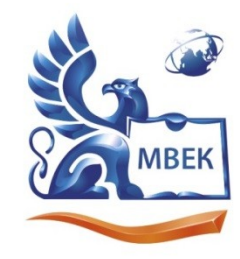

Автономная некоммерческая профессиональная образовательная организация «МЕЖДУНАРОДНЫЙ ВОСТОЧНО-ЕВРОПЕЙСКИЙ КОЛЛЕДЖ»

Пушкинская ул., д. 268, 426008, г. Ижевск. Тел.: (3412) 77-68-24. E-mail: mveu@mveu.ru, www. mveu.ru ИНН 1831200089. ОГРН 1201800020641

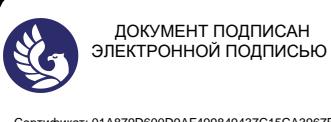

Сертификат: 01A879D600D9AF499849437C15CA3967FA Владелец: Новикова Варвара Валентиновна Действителен: с 03.04.2023 до 03.07.2024

# **МЕТОДИЧЕСКИЕ РЕКОМЕНДАЦИИ**

# **по выполнению практических работ**

при изучении учебной дисциплины

# **ОП.02. Архитектура аппаратных средств**

# для специальности

# **09.02.07 Информационные системы и программирование** доменительной подвисы.<br>
МЕТОДИЧЕСКИЕ РЕКО<br>
по выполнению практич<br>
при изучении учебной д<br>
ОП.02. Архитектура аппар<br>
для специальное<br>
09.02.07 Информационные системь<br>
Ижевск, 2023

Практическая работа – небольшой научный отчет, обобщающий проведенную учащимся работу, которую представляют для защиты преподавателю.

В процессе практического занятия учащиеся выполняют одну или несколько практических работ (заданий) под руководством преподавателя в соответствии с изучаемым содержанием учебного материала.

Наряду с формированием умений и навыков в процессе практических занятий обобщаются, систематизируются, углубляются и конкретизируются теоретические знания, вырабатывается способность и готовность использовать теоретические знания на практике, развиваются интеллектуальные умения.

Практические занятия проводятся в форме практической подготовки в виде работ, связанных с будущей профессиональной деятельностью.

К практическим работам предъявляется ряд требований, основным из которых является полное, исчерпывающее описание всей проделанной работы, позволяющее судить о полученных результатах, степени выполнения заданий и профессиональной подготовке учащихся.

# **Практические работы:**

**Тема практической работы №1.** Получение информации о параметрах компьютерной системы. Анализ конфигурации вычислительной машины.

# **Объем часов 2**

### **Формируемые умения:**

У 1 Получать информацию о параметрах компьютерной системы

**Цель практической работы.** Научиться получать информацию о параметрах компьютерной системы и анализировать конфигурацию вычислительной машины

Если вы хотите посмотреть базовый обзор вашей системы, то его можно найти в стандартном приложении **«Параметры»**, как Windows 8 так и Windows 10. Чтобы открыть приложение, нажмите **«Пуск»** и далее кликните на кнопке **«Параметры»** (иконка в виде шестерёнки) в левом нижнем углу окна, или нажмите сочетание клавиш **«Windows + I»**. Далее в приложении щелкните по

значку **«Система»**.

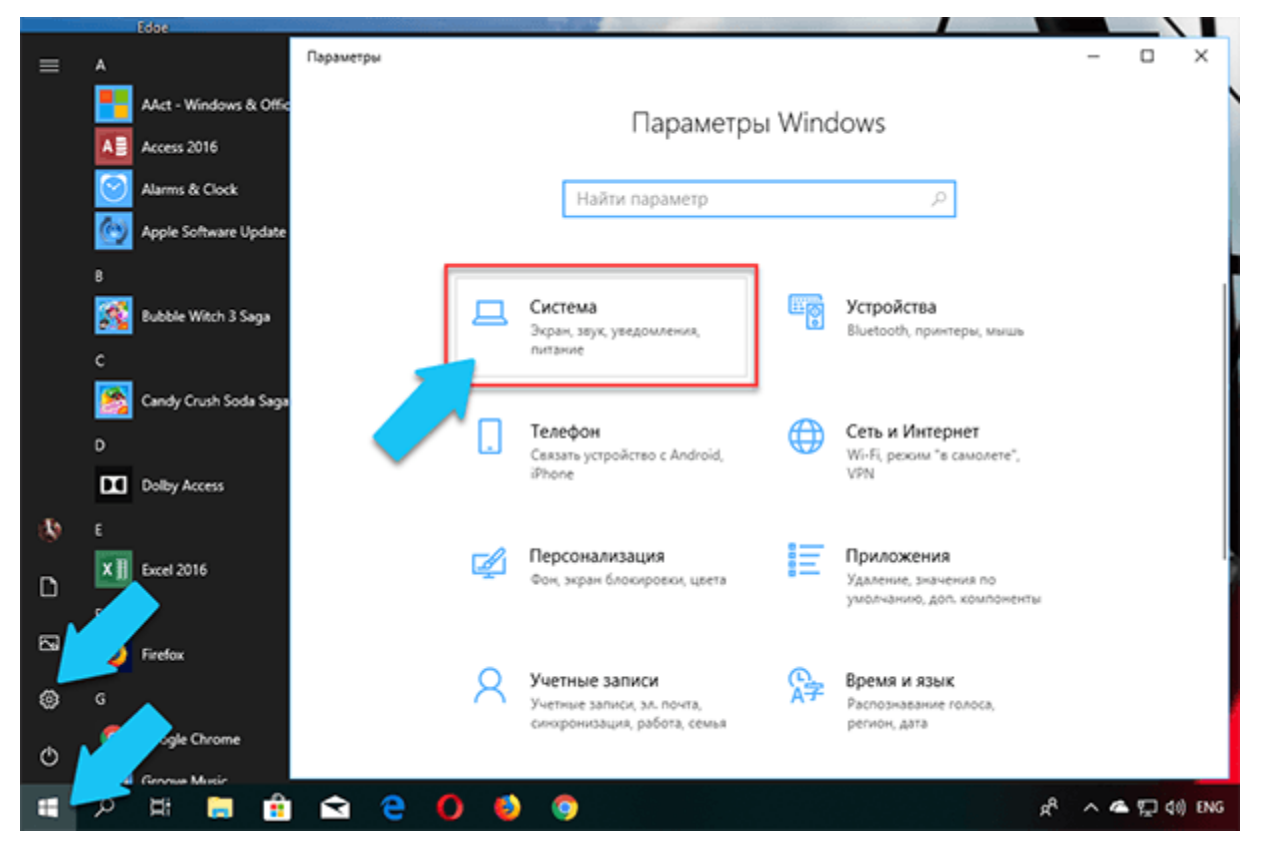

После этого, на открывшейся странице, перейдите на вкладку **«О системе»** в меню

слева.

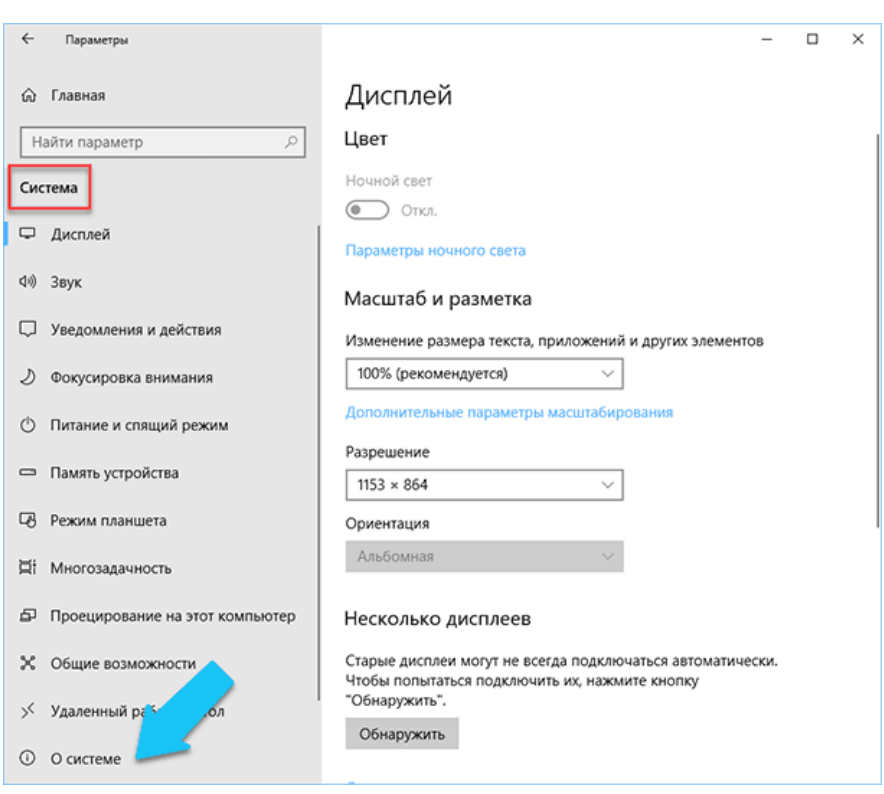

В правой части окна будут выведены три раздела с информацией. В первом, будет показана информация о защите вашего ПК в реальном времени, в

разделе **«Характеристики устройства»** приведены основные сведения о конфигурации вашего ПК, модель процессора, объем оперативной памяти, идентификаторы устройства и продукта, а также тип используемой системы (32-разрядной или 64-разрядной).

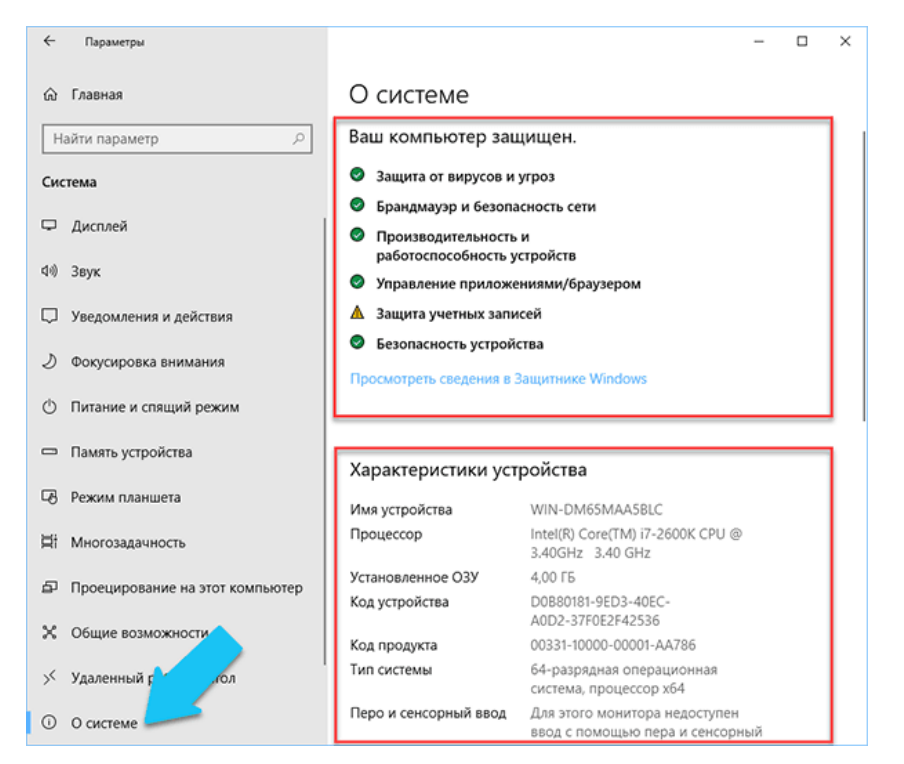

В разделе **«Характеристики Windows»** указаны название и версия вашей операционной системы, дата установки и номер сборки Windows. Также в этом окне можно перейти по ссылкам: обновление ключа и переактивация ОС, прочитать лицензионное соглашение и соглашение об использовании служб **«Microsoft»**.

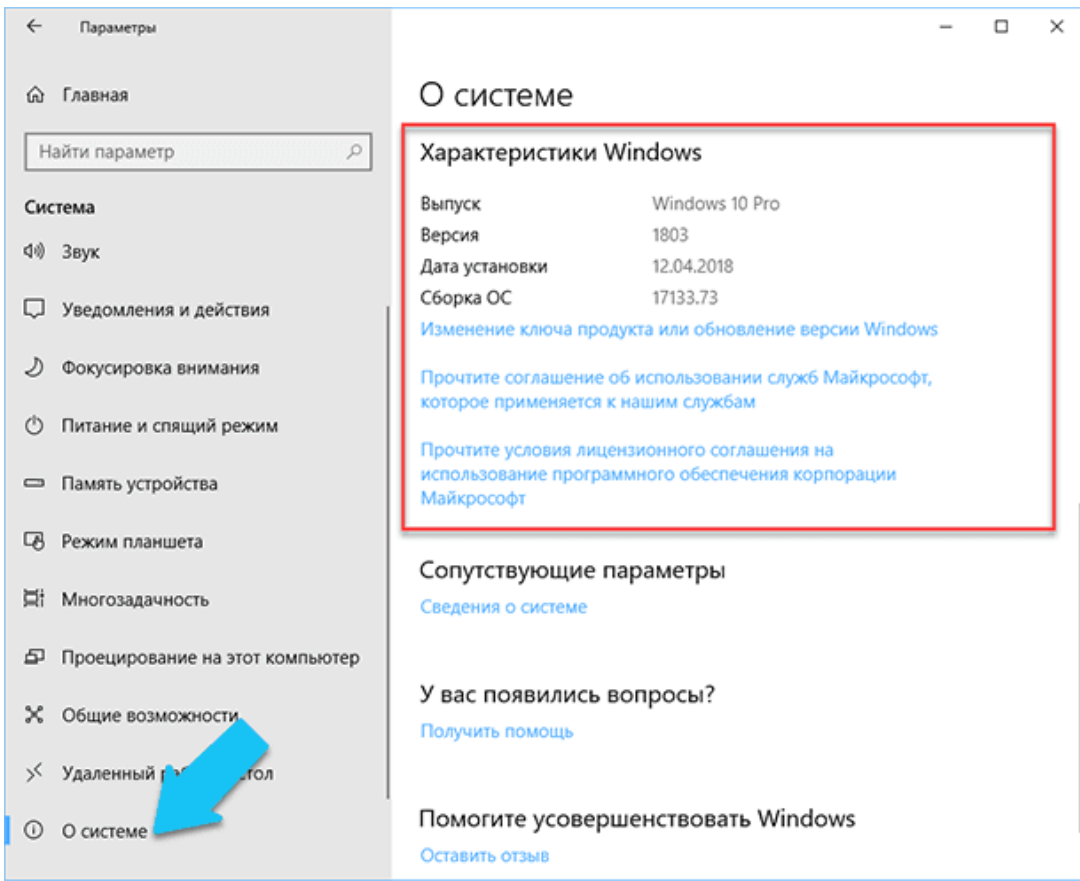

**Стандартная подпрограмма «Сведения о системе» даёт более детальную информацию**

Приложение **«Сведения о системе»** (System Information) было добавлено ещё в Windows XP. С его помощью можно посмотреть гораздо более подробный обзор как системной информации, так и сведений об используемом оборудовании, намного информативней чем предыдущий способ.

Чтобы открыть окно **«Сведения о системе»**, нажмите сочетание **«Windows + R»**, и в открывшемся диалоге **«Выполнить»** введите **«msinfo32»** и кликните **«Enter»**.

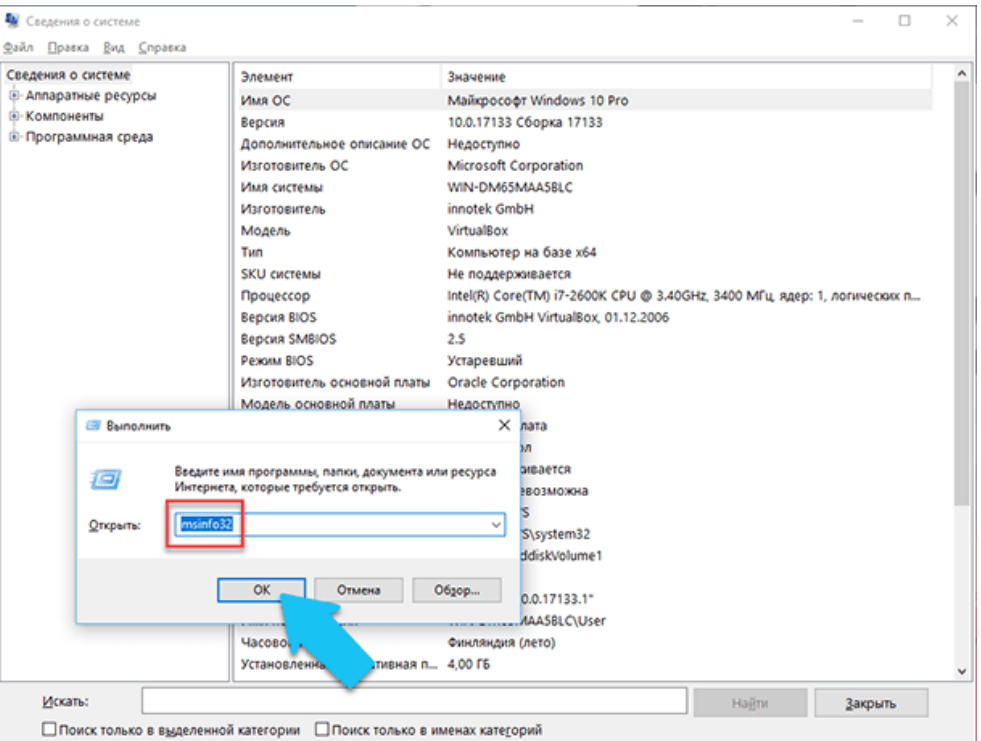

Главная страница сразу предоставит гораздо больше информации, чем мы видели в приложении **«Параметры»**. Здесь она указана более подробно, изготовитель вашего ПК, детальная информация о конфигурации, версия BIOS, модель материнской платы, установленная оперативная память и т. д.

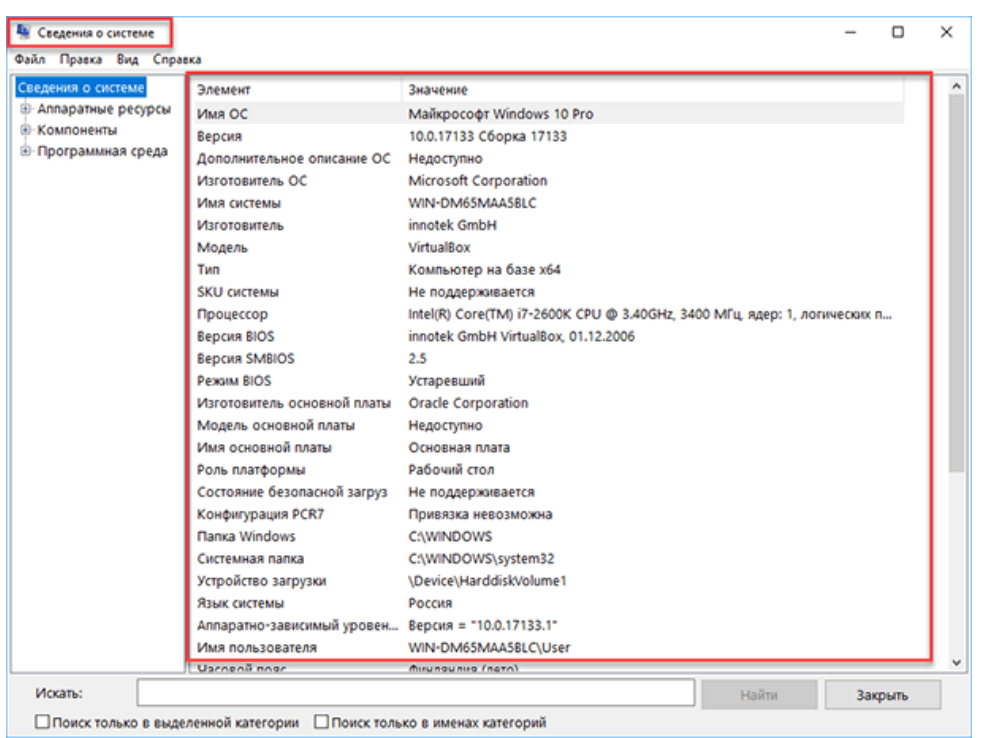

Разверните дерево вкладок в меню слева, и перед вами откроется настоящий функционал данного приложения. Большая часть этой информации пригодится, наверное, только разработчикам программного обеспечения и системным администраторам, но в тоже время, здесь имеются почти все необходимы данные о системе.

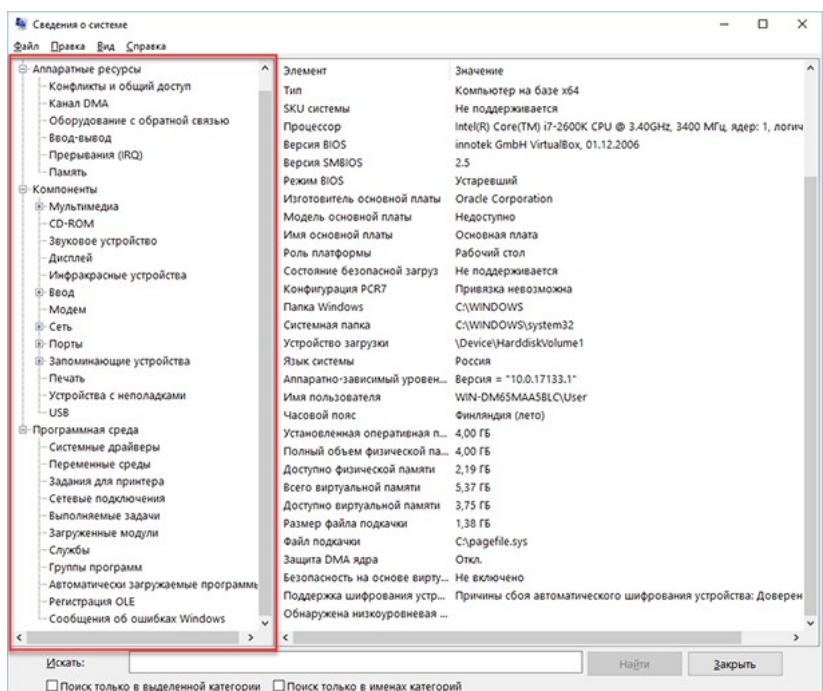

Например, в разделе **«Компоненты»** кликните по полю **«Сеть»** и далее **«Адаптер»** и программа выдаст полную информацию об устройстве: название, модель вашей сетевой карты, производитель, версии драйвера, текущее состояние, а также все связанные с ней настройки, которые используются в данный момент.

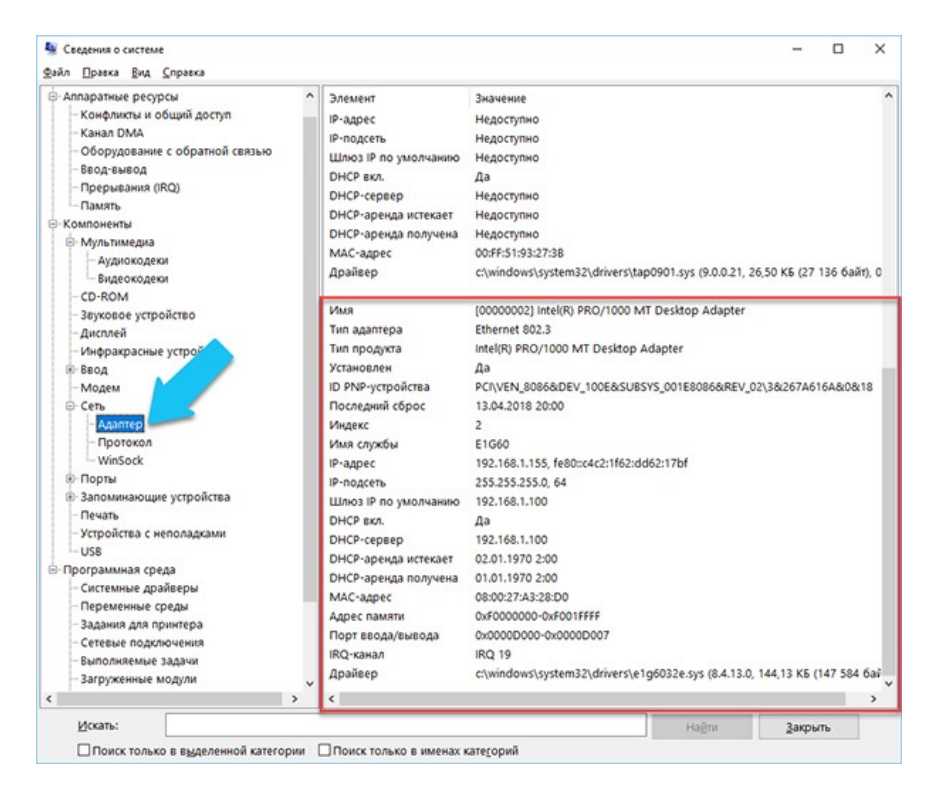

Есть еще одна превосходная функция данного программного обеспечения – это возможность экспортировать интересующую вас информацию в текстовый файл. Эта опция крайне полезна, когда вам понадобится отправить данные о своей системе или о возникающих ошибках оборудования другому пользователю, например, в службу поддержки, или если вы просто захотите сохранить копию вашей конфигурации и настроек системы на всякий случай.

Сначала необходимо выбрать нужный раздел или подраздел, информацию из которого вы хотите экспортировать. Если вы выберете раздел **«Сведения о системе»**, то экспортируемый файл будет содержать данные из всех разделов, которые доступны в приложении. Но также можно выбрать любой отдельный раздел или подраздел, чтобы сохранить только конкретную информацию.

Затем откройте меню **«Файл»** и кликните на команду **«Экспорт»**.

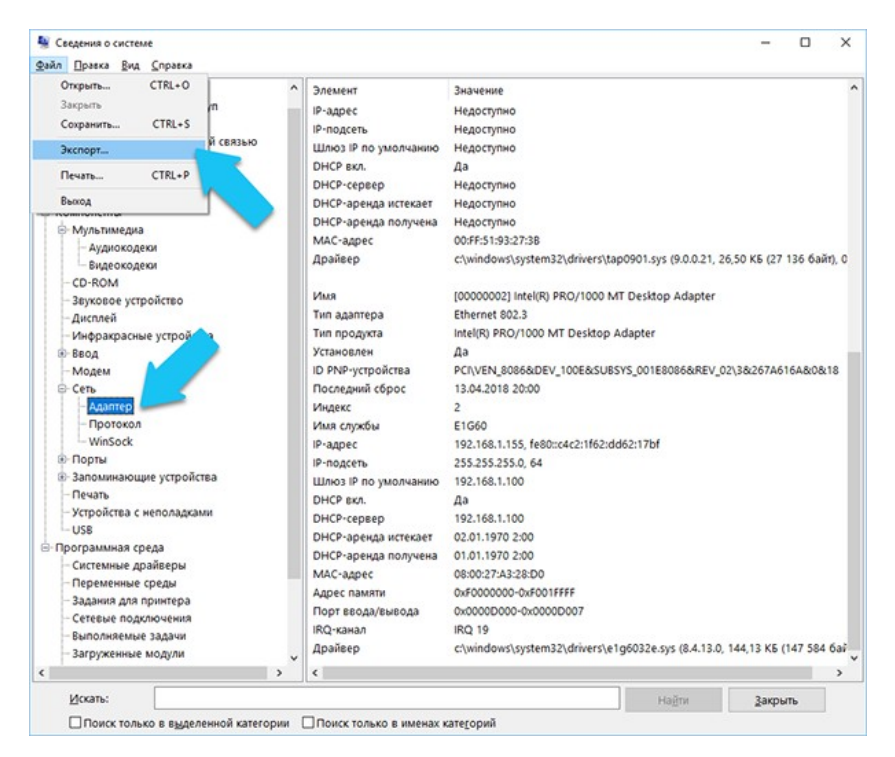

Откроется стандартный диалог сохранения файла в Windows, просто перейдите в

нужный каталог и введите названия нового отчёта и нажмите кнопку **«Сохранить»**.

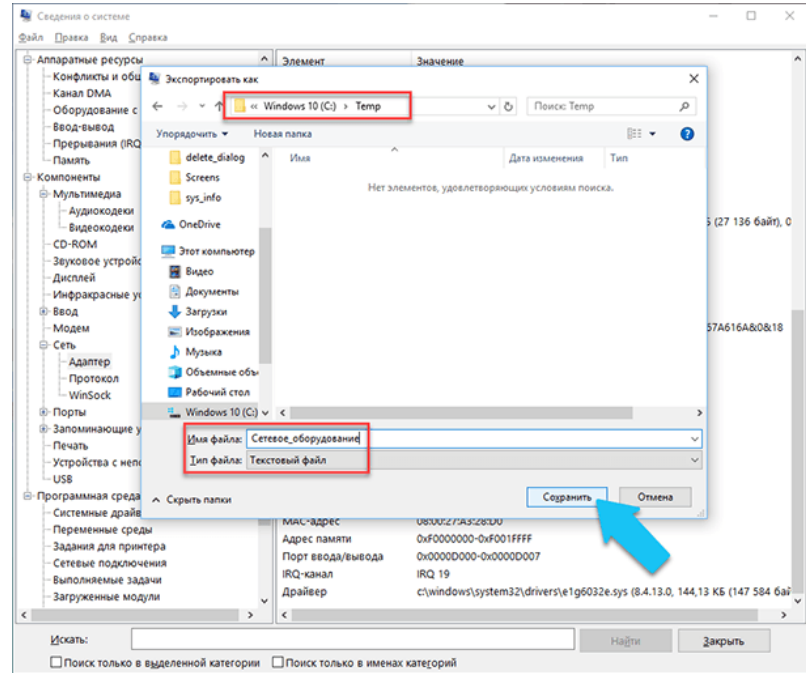

# **Тема практической работы №2.** Определение комплектации и технической

характеристики персонального компьютера.

# **Объем часов 2**

# **Формируемые умения:**

У 1 Получать информацию о параметрах компьютерной системы

**Цель практической работы.** Научиться определять комплектацию и технические характеристики персонального компьютера

В компании ООО «Рост» необходимо определить комплектацию у 5 компьютеров,

разобрать и сформировать 3 оптимальных комплектации для создания рабочих мест.

По итогу необходимо сформировать отчет по форме Таблицы №01.

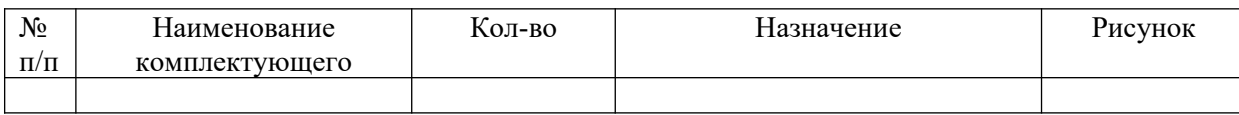

**Тема практической работы №3.** Периферийные устройства компьютера и интерфейсы их подключения

# **Объем часов 2**

### **Формируемые компетенции**

У 2 Подключать дополнительное оборудование и настраивать связь между элементами компьютерной системы

**Цель практической работы.** Научиться проводить анализ периферийных устройств

В компании необходимо проанализировать материнские платы 15 ПК на наличие и количество интерфейсов. Итоги анализа оформить по формату Таблицы №01.

Таблица №01

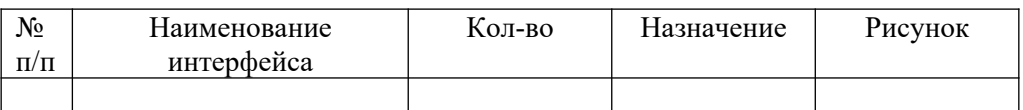

**Тема практической работы №4.** Сборка персонального компьютера

# **Объем часов 2**

# **Формируемые умения:**

У 2 Подключать дополнительное оборудование и настраивать связь между элементами компьютерной системы

**Цель практической работы.** Научиться собирать из комплектующих персональных компьютеров

# **Установка процессора**

Начинаем сборку компьютера, как всегда, с установки процессора на материнскую плату.

Поскольку это процессор на Socket 1155, мы можем не беспокоиться о неприятности погнуть ножки. Все, что нам нужно сделать, это совместить 2 зазора по краям процессора с выступами гнезда на материнской плате. Эта операция потребует от нас немного внимательности и несколько секунд времени.

Открываем замок гнезда процессора и устанавливаем его на свое место.

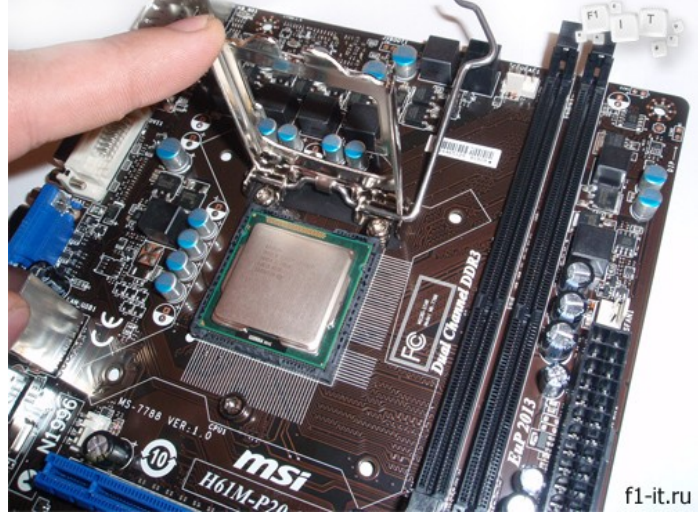

После установки закрываем крышку и фиксируем её специальным рычажком справа.

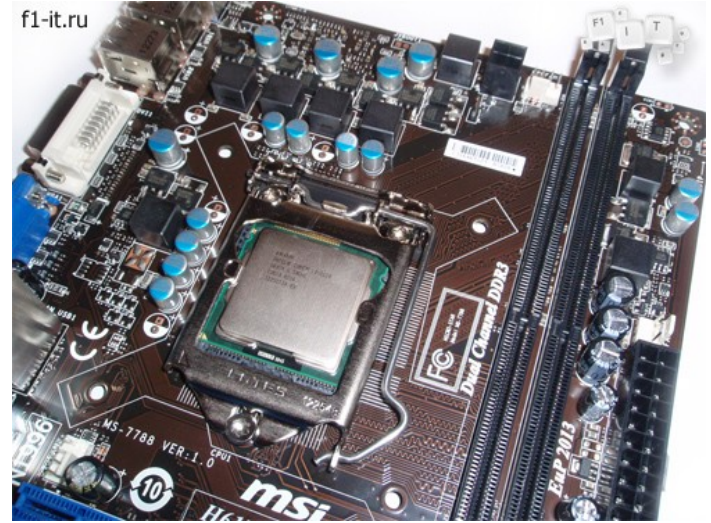

# **Установка кулера на процессор**

Когда процессор находится на своем месте, самое время установить на него систему охлаждения. Поскольку процессор, используемый в конфигурации, достаточно холодный, нет смысла устанавливать дорогой кулер. С охлаждением этого камня вполне справится бюджетный Thermaltake.

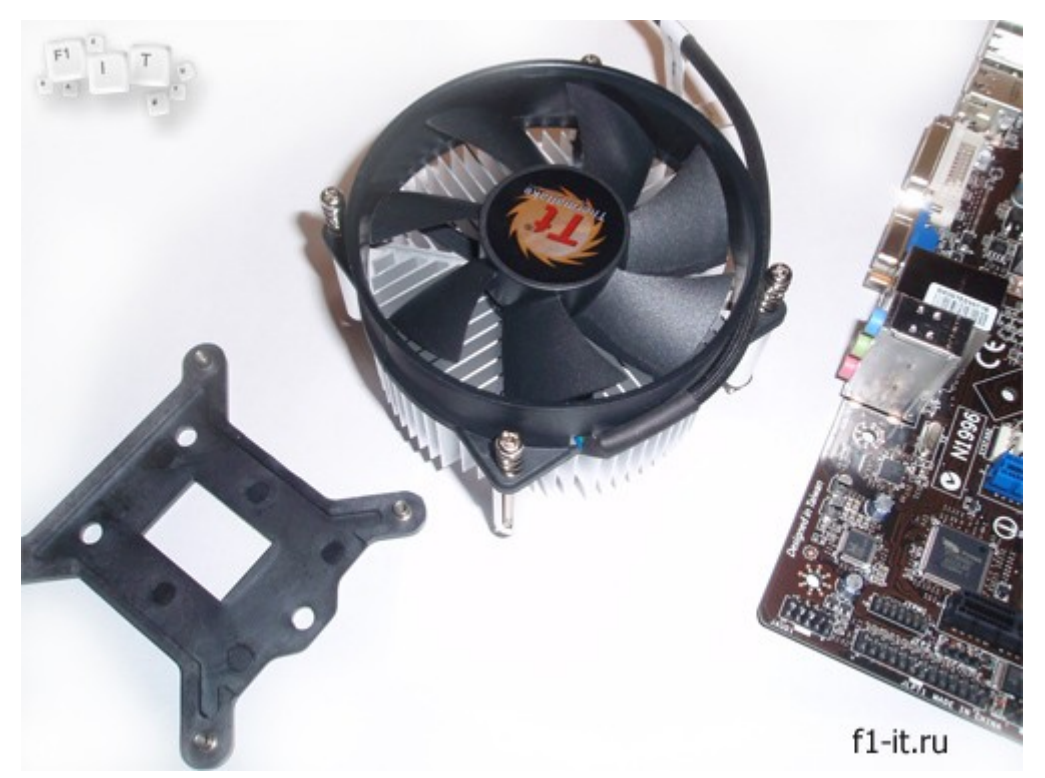

Этот кулер крепится к материнской плате с помощью пластины. У такого способа крепления есть свои преимущества и недостатки. Преимущество в том, что такое крепление очень надежно, и оно не ломается как пластмассовые клипсы, но в тоже время, при необходимости заменить систему охлаждения, придется вытаскивать всю материнскую плату из корпуса. К счастью, это приходится делать очень редко.

Перед креплением кулера необходимо нанести слой термопасты на процессор.

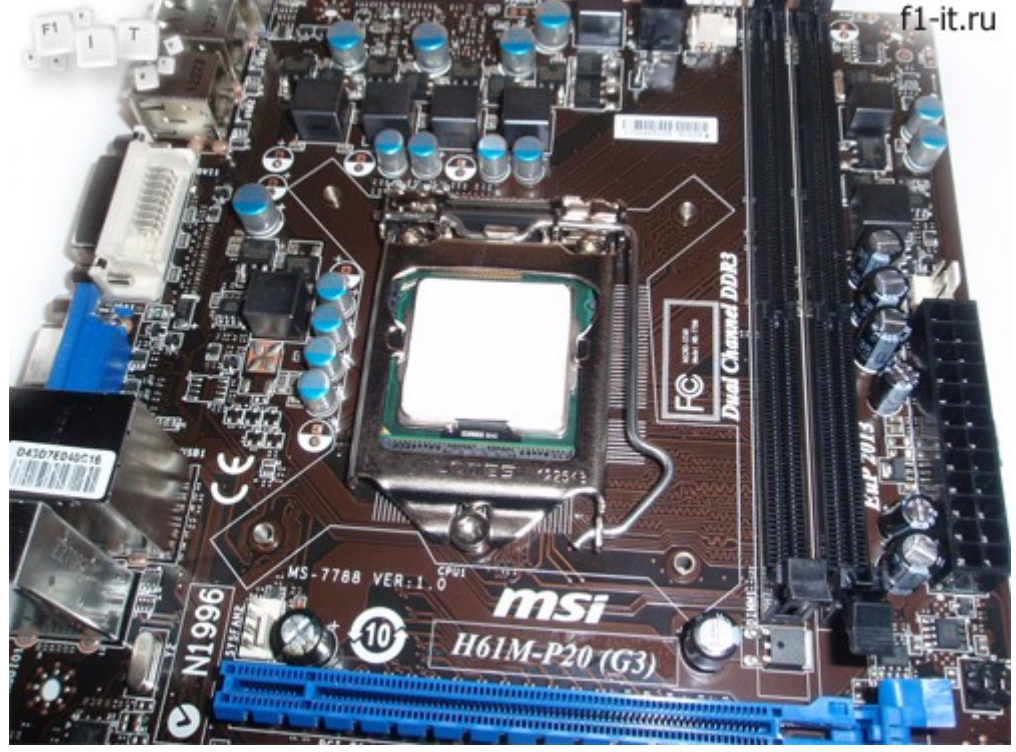

Обычно на нижнюю часть кулера уже нанесена термопаста, но мне она не внушает доверия, поэтому я тщательно удаляю её с кулера и наношу новую на сам процессор.

Слой должен быть равномерным и тонким, не нужно выдавливать половину тюбика, как будто вы намазываете масло на бутерброд. Большое количество термопасты только ухудшит охлаждение. Её задача лишь в том, чтобы заполнить микро трещины между процессором и кулером, так как их поверхности отшлифованы неидеально.

После того, как мы разобрались с термопастой, можно крепить кулер.

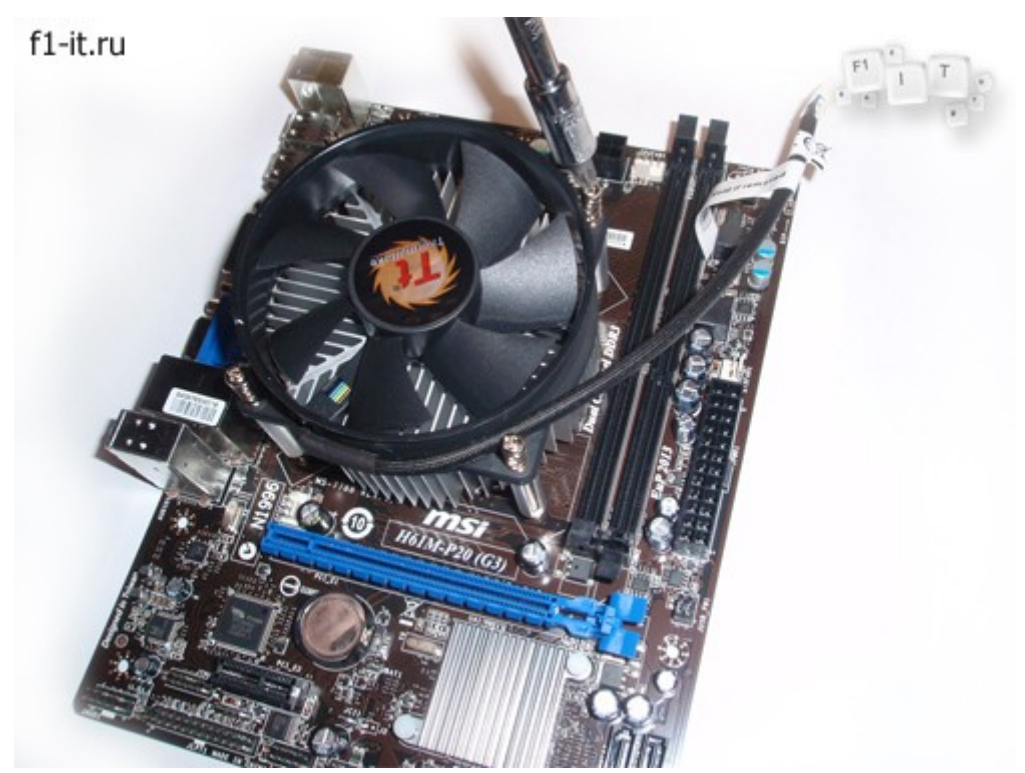

Нужно равномерно затянуть все винты крепления кулера, не допуская перекосов. Также не забываем подключить его к материнской плате. Для этого нужно найти 3 или 4 пиновый разъем с надписью «CPU FAN».

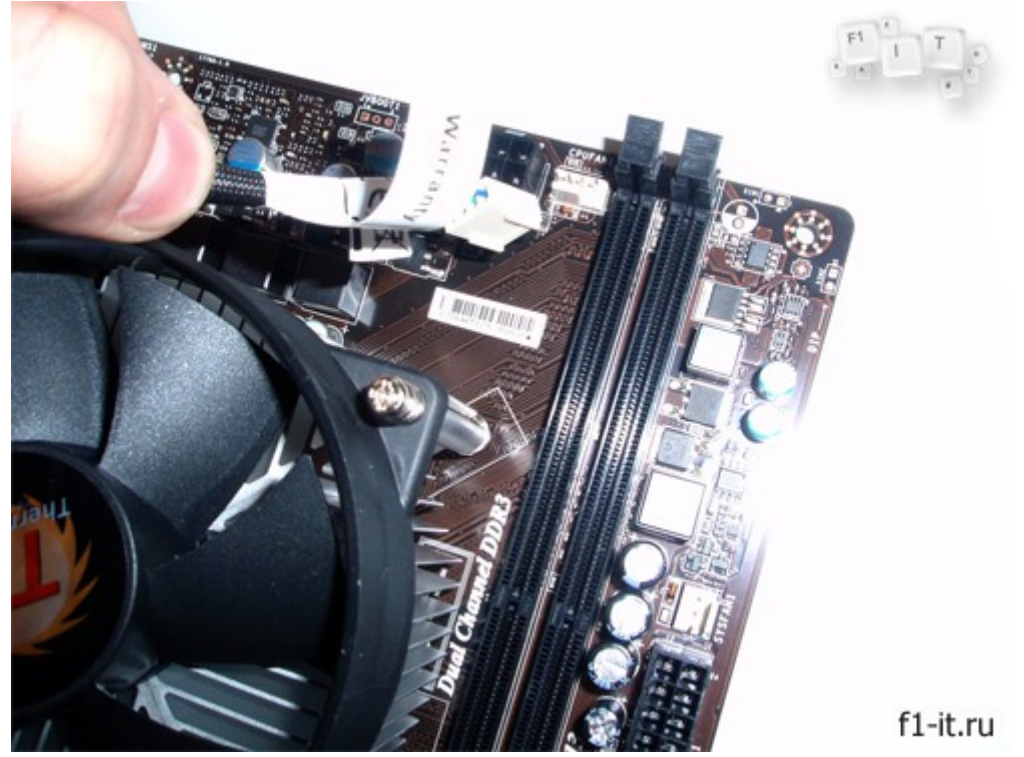

Если с предыдущими пунктами не возникло никаких проблем, приступаем к следующему шагу.

# **Установка оперативной памяти**

Это самая простая операция на всем этапе сборки, все, что от нас требуется, это распаковать планку памяти и установить её в слот на материнской плате.

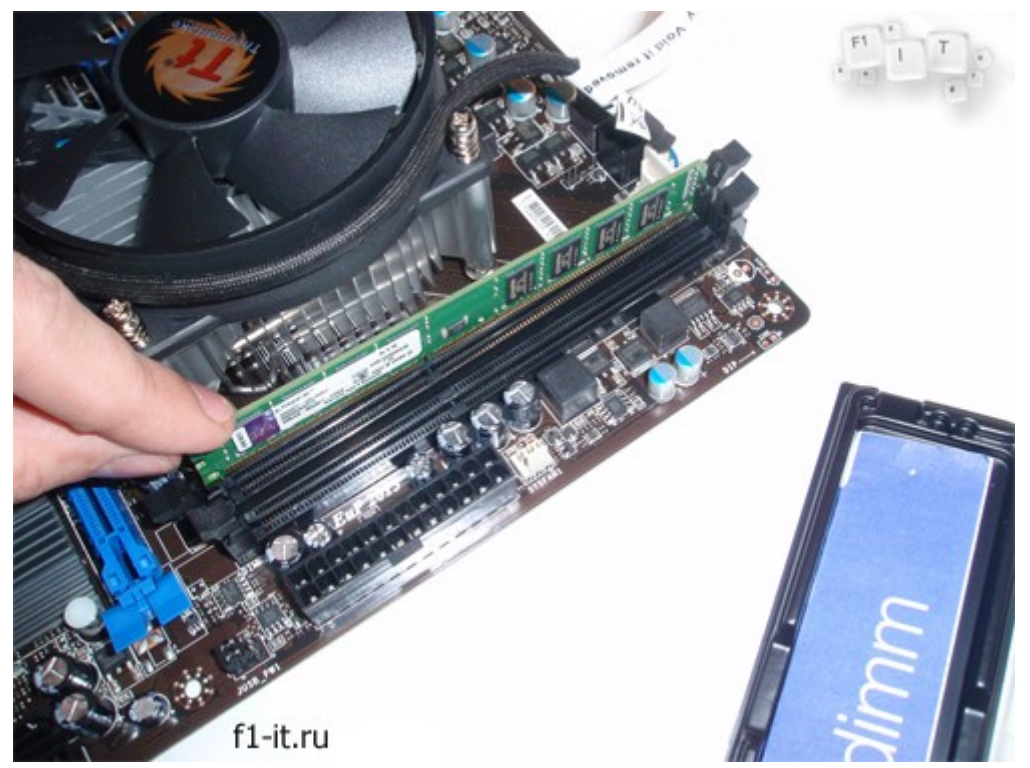

Для крепления модуля памяти нам нужно отщелкнуть два зажима по краям слота, совместить зазор между контактами памяти с выступом на слоте и небольшим усилием утопить модуль в слот. Удобнее нажимать на планку памяти по очереди по краям, при этом, нажимать нужно до легкого щелчка зажима.

Вот так выглядит наша материнская плата после пройденных шагов сборки компьютера.

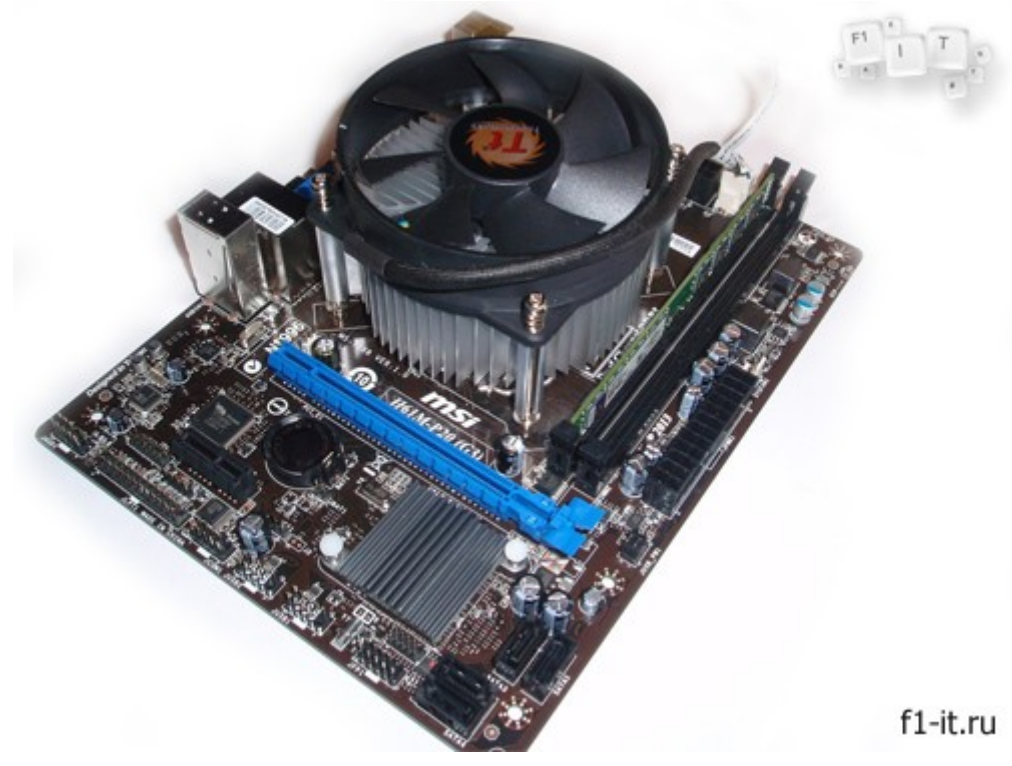

### **Установка материнской платы в корпус**

Теперь можно приступить к установке комплектующих внутри корпуса.

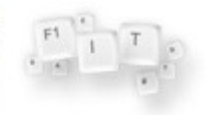

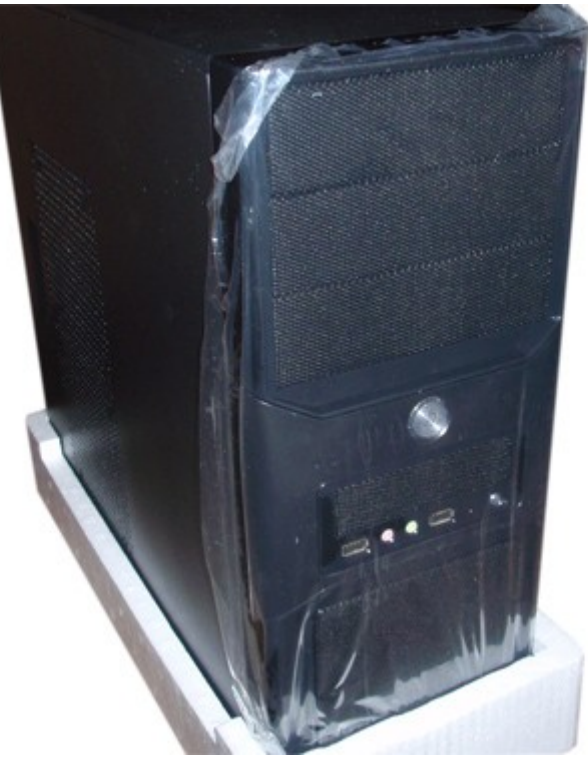

Снимаем с него левую и правую крышки и кладем корпус на правую сторону.

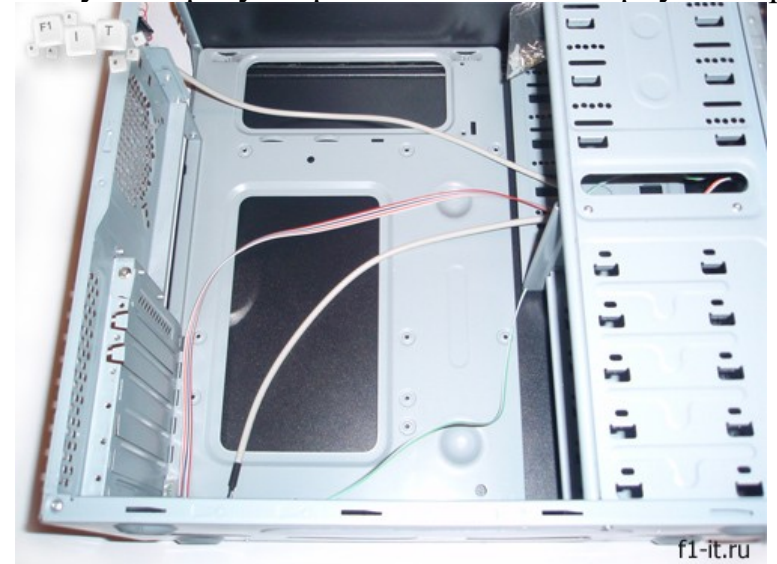

Теперь все, что от нас требуется, это:

f1-it.ru

- разместить внутри корпуса материнскую плату;
- подключить к ней кнопки включения и перезагрузки;
- подключить разъемы USB и аудио на передней панели корпуса;
- установить и подключить блок питания;
- установить и подключить жесткий диск;
- установить и подключить оптический привод.

После выполнения этих шагов можно будет сказать, что сборка компьютера завершена, но мы не будем торопиться и рассмотрим каждый пункт отдельно.

Перед, тем как устанавливать материнскую плату внутрь корпуса, необходимо установить заглушку на заднюю панель корпуса. Эта заглушка идет в комплекте с платой.

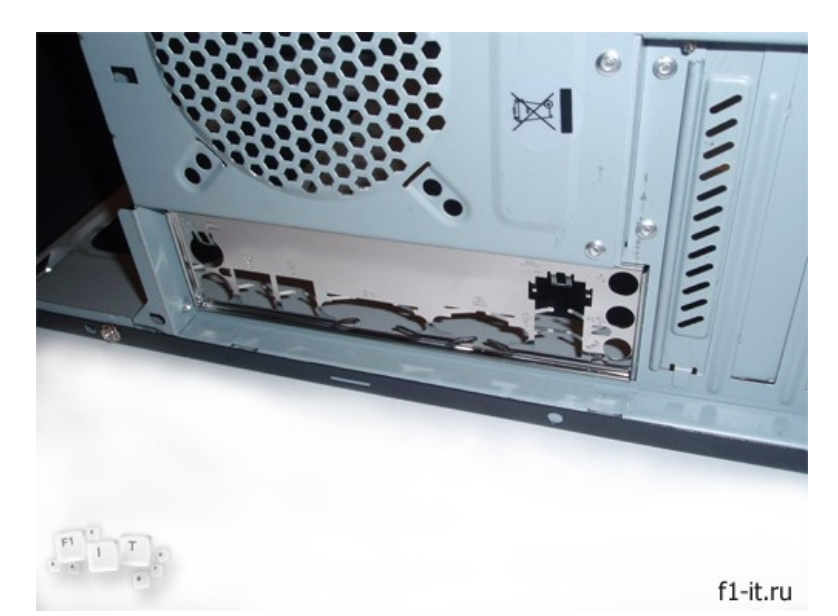

Затем нужно подготовить места крепления материнской платы, для этого нужно вкрутить в корпус специальные болтики, на которых и будет крепиться материнская плата. Отверстия для крепления болтов уже подготовлены производителем корпуса, нам остается только прикинуть, где именно их нужно вкручивать.

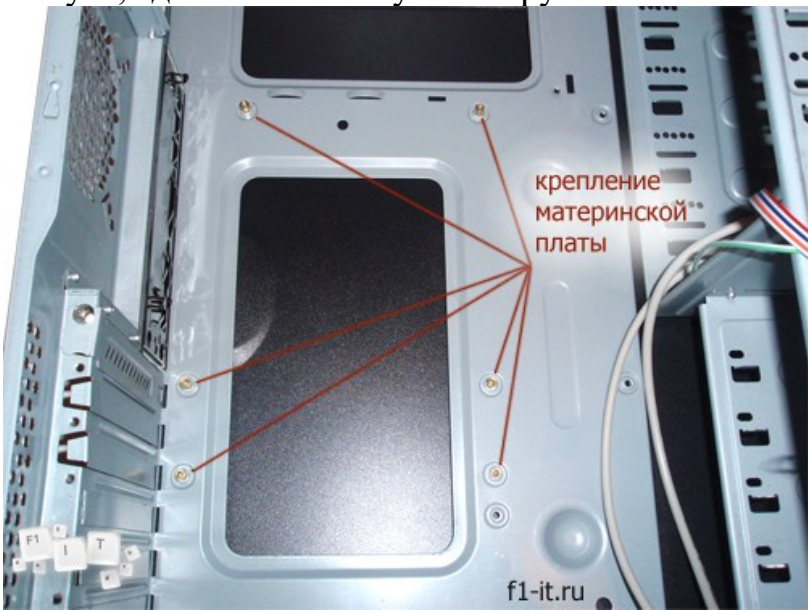

После того, как системная плата установлена внутрь корпуса, необходимо подключить провода с передней панели корпуса. Многие сборщики рекомендуют подключать эти провода до установки платы в корпус, объясняя это удобным доступом к разъемам, но в силу привычки я подключаю их после. Кроме того, конкретно в этом случае, провода передней панели корпуса были слишком короткими, чтобы можно было их подключить вне корпуса.

Подключаем USB разъемы на передней панели корпуса. Для этого нам нужно просто воткнуть их в соответствующий ему на материнской плате. Обычно все разъемы подписаны, и с этим не должно возникать никаких проблем.

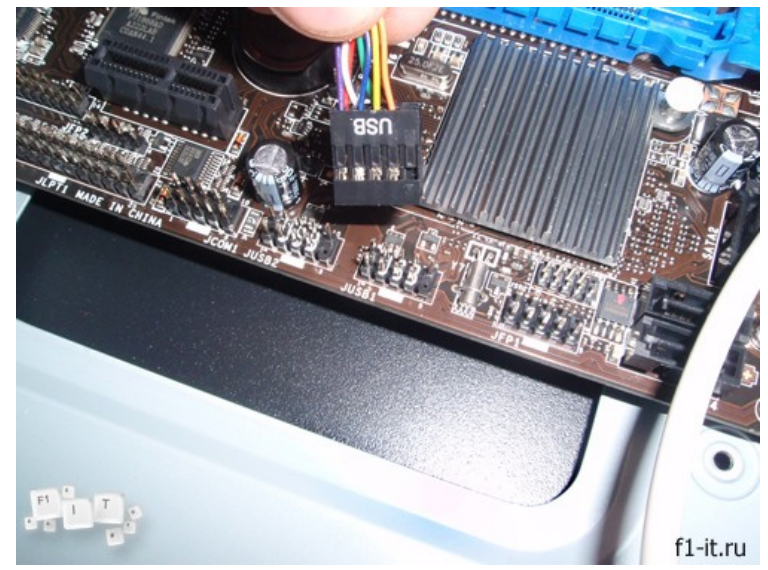

Затем аналогичным образом подключаем разъем Audio.

Немного сложнее дело обстоит с подключением кнопок включения/перезагрузки, а также индикаторов работы компьютера и жесткого диска. Дело в том, что разъемы USB и Audio собраны в единый коннектор, а вот кнопки и индикаторы подключаются каждая по отдельности.

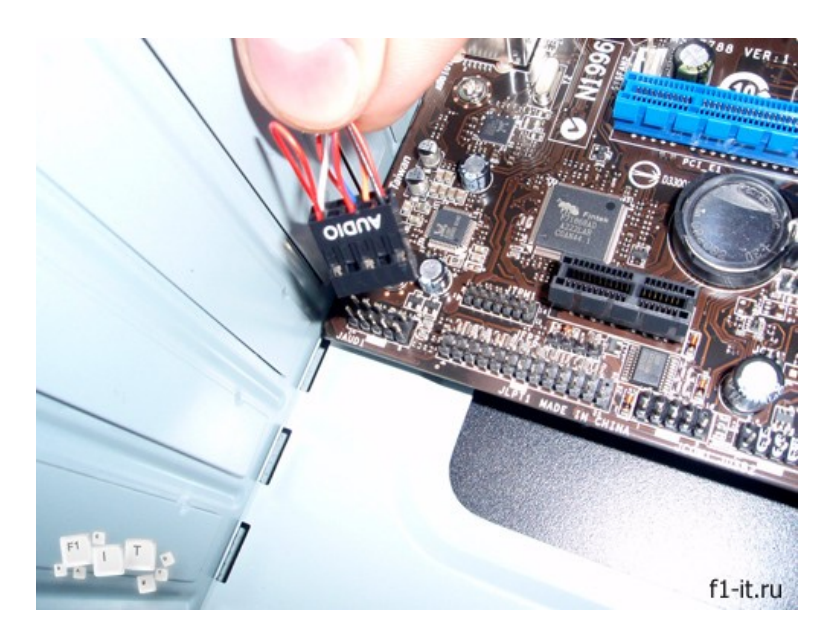

Сделано это по той простой причине, что у производителей материнских плат нет единого стандарта разводки f-панели (f-panel — это разъем на системной плате для подключения кнопок и индикаторов). Обычно все разъемы f-panel также подписаны прямо на самой плате, но для удобства можно воспользоваться руководством, которое идет в комплекте с материнской платой.

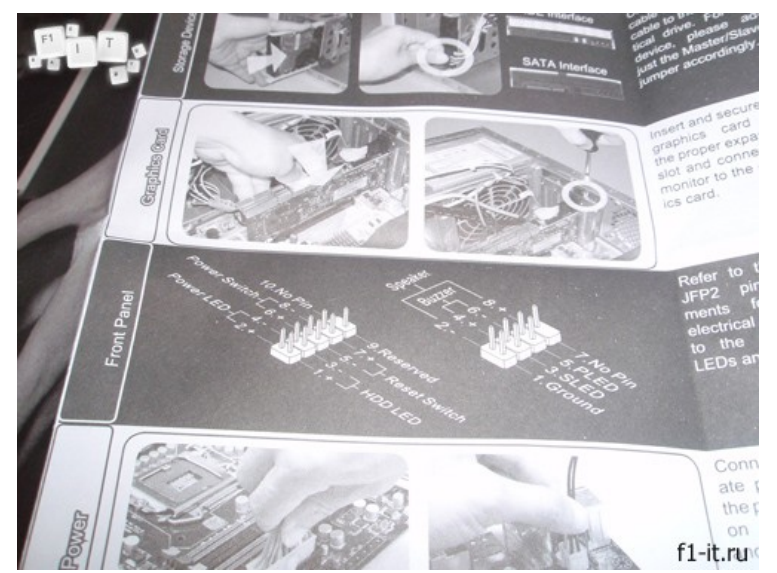

Важно при подключении индикаторов (коннекторы с надписью HDD LED и POWER LED) не путать полярность иначе они просто не будут работать. При подключении кнопок (коннекторы с надписью POWER SW и RESET SW) соблюдать полярность необязательно.

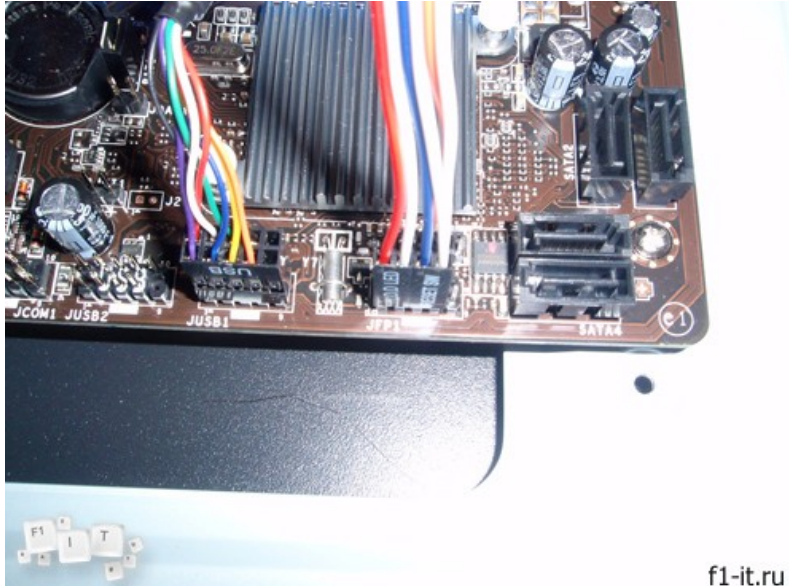

После того, как мы подключили USB, Audio и f-panel предлагаю собрать все провода стяжкой, чтобы они не мешались в дальнейшем, а результат сборки компьютера выглядел более эстетично.

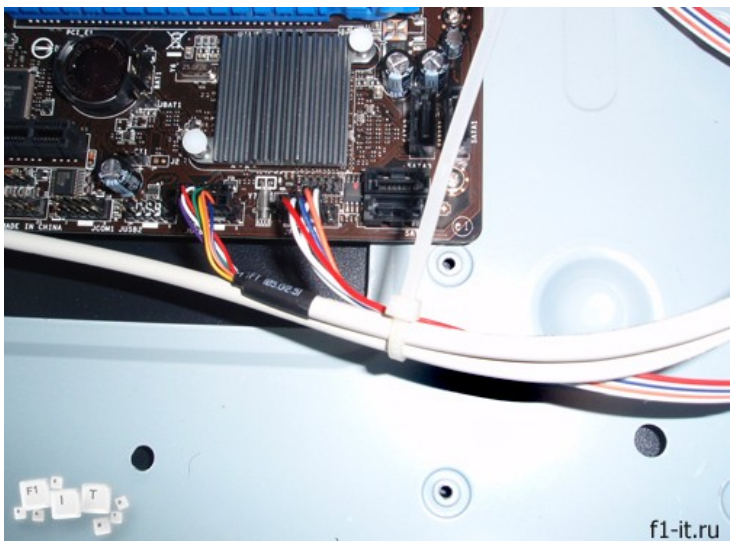

Думаю, самая сложная часть на этом закончена, можно выдыхать ?

# **Установка блока питания**

Этот шаг достаточно простой и не доставит никаких проблем.

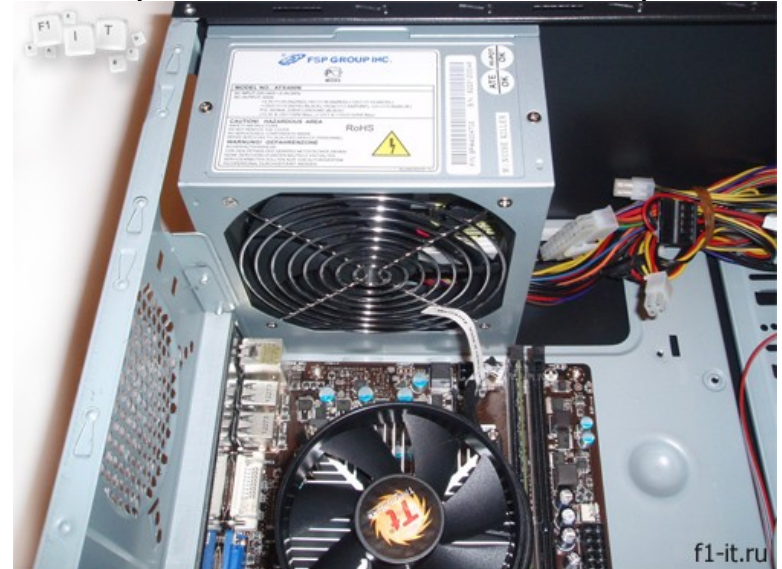

Крепим его к корпусу с помощью 4-х болтов.

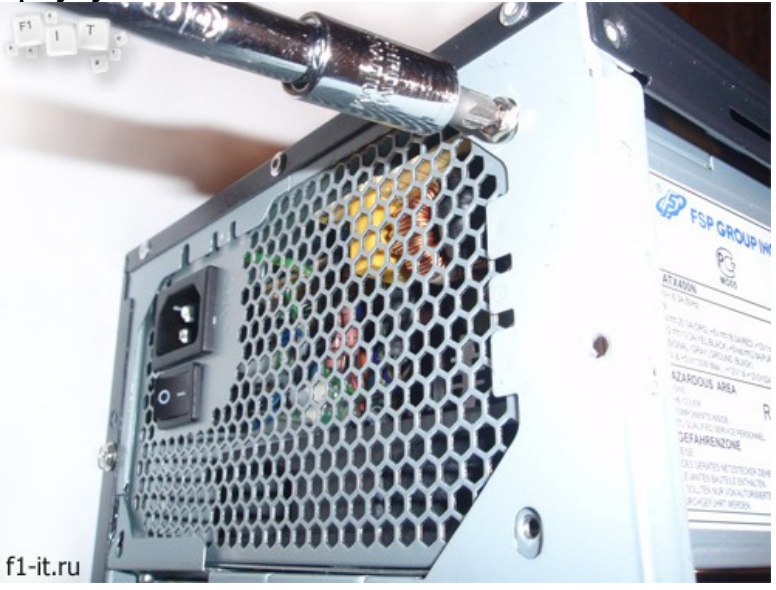

После установки блока питания в корпус, можно сразу подключить питание на процессор и на материнскую плату.

Питание на материнскую плату подключается с помощью 24-х контактного разъема.

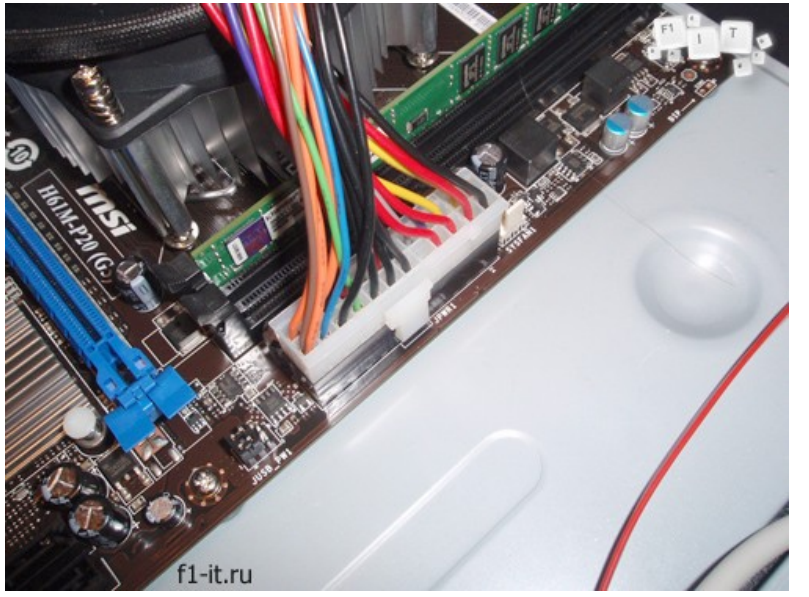

Питание на процессор подключается с помощью 4-х или 8-ми контактного разъема.

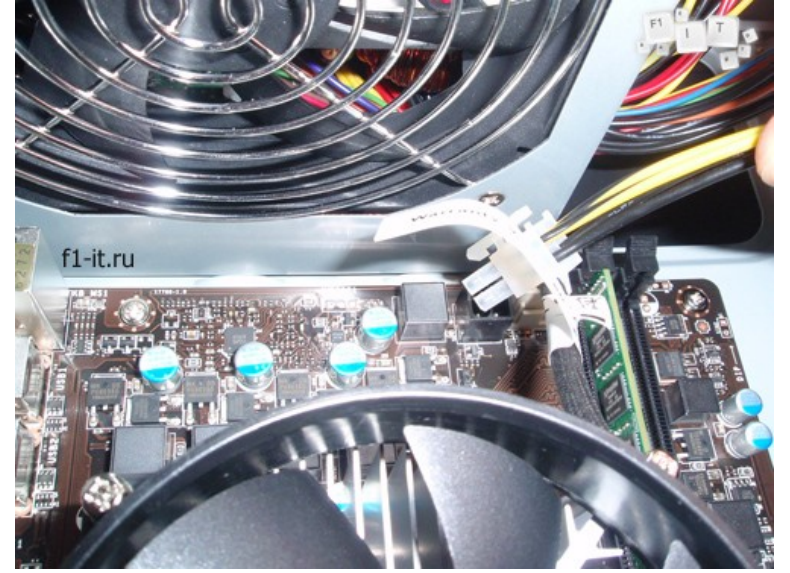

Теперь давайте обратим внимание на следующий момент: нам осталось подключить жесткий диск и оптический привод. Оба устройства используют интерфейс SATA, соответственно к каждому из них мы должны подключить разъем питания SATA. Теперь обратим внимание на провода от блока питания…

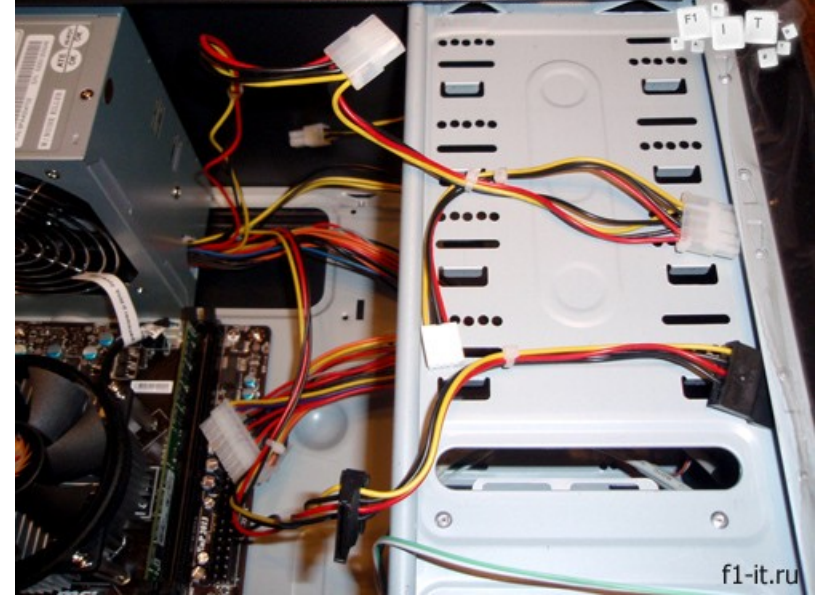

На первый взгляд все прекрасно, на блоке питания имеются разъемы для подключения 2-х устройств с питанием SATA (черные разъемы) и 2-х устройств с питанием PATA (molex). Конечно это бюджетный блок питания, но о чем думал производитель, чтобы сделать два разъема на расстоянии 15 см. друг от друга? При всем своем желании мы не сможем расположить оптический привод и жесткий диск так близко друг к другу.

Поэтому для подключения оптического привода мы воспользуемся специальным переходником с PATA на SATA. Такой переходник можно купить в магазине, но об этом нужно подумать заранее.

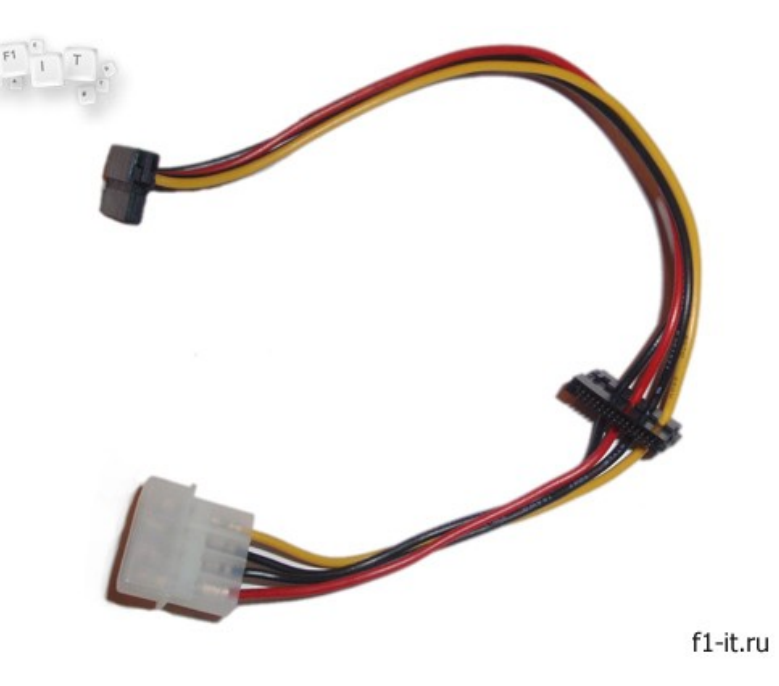

# **Установка жесткого диска**

Будьте аккуратны, подключая жесткий диск. Эта дорогостоящая деталь крайне не любит тряски/ударов/падений.

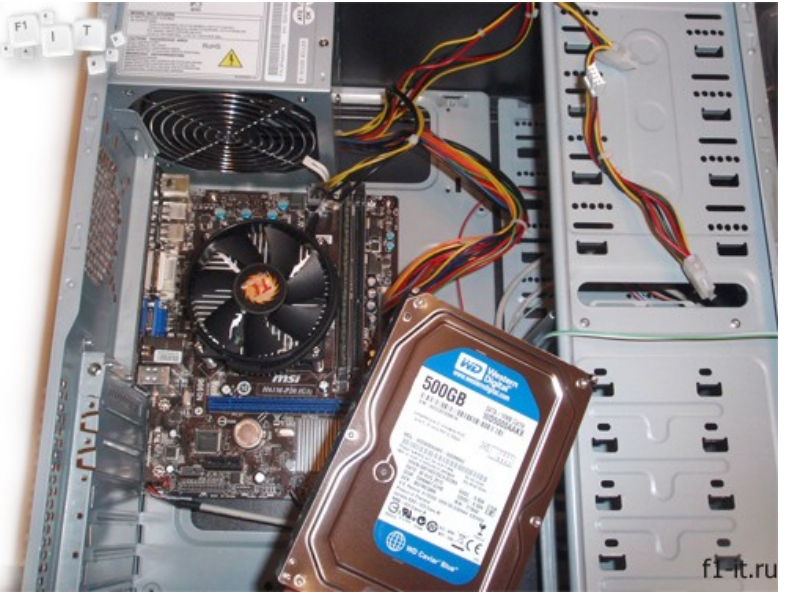

Как я писал выше, жесткий диск имеет интерфейс SATA III, и для подключения его к компьютеру нам потребуется воткнуть только кабель питания и кабель данных SATA.

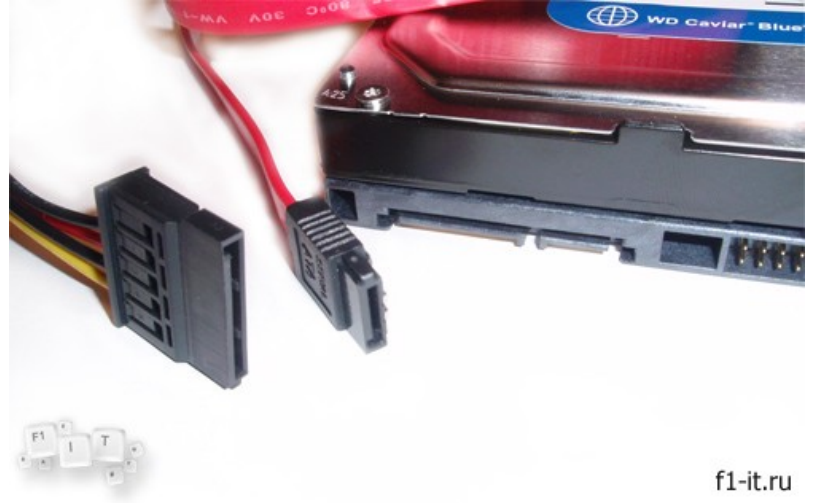

Размещаем ЖД в корпусе, закрепив его на 4 болтика и подключаем.

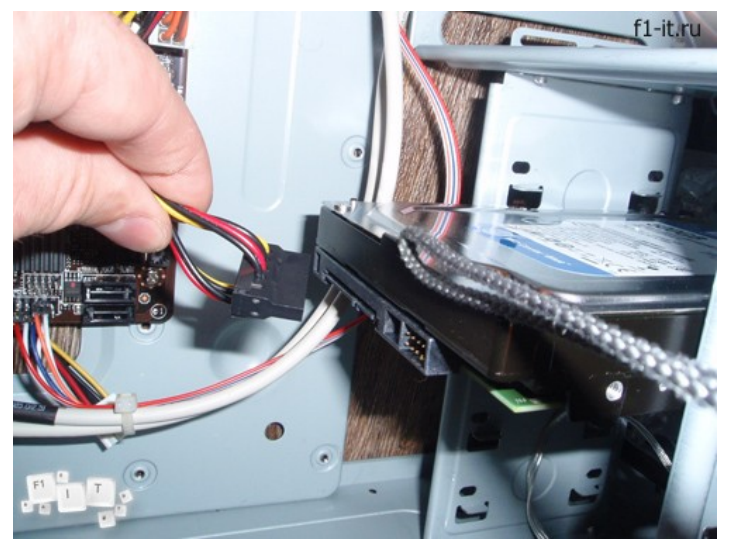

Аналогичным образом подключаем оптический привод.

В некоторых корпусах для установки оптического привода приходится полностью снимать переднюю панель.

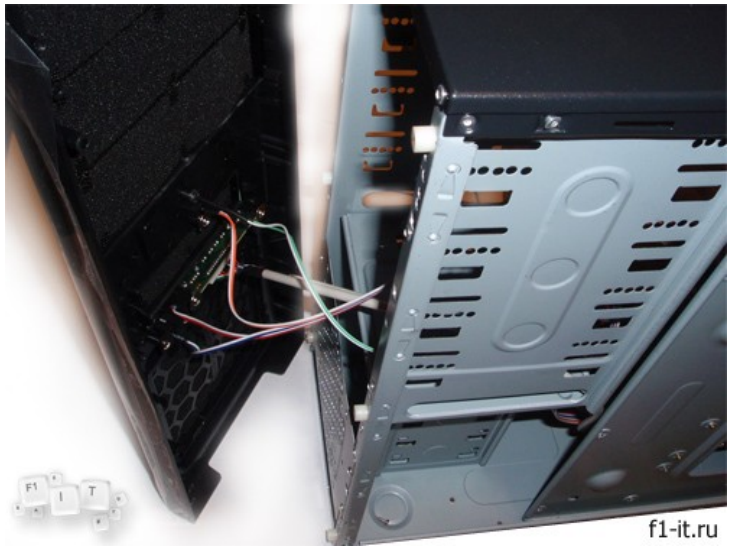

# **Установка дополнительного охлаждения**

Самые внимательные читатели наверняка заметили на самой первой фотографии дополнительный кулер 120 мм для корпуса. Все дело в том, что чипсет H61 достаточно горячий, а радиатор, установленный на материнской плате не внушает сильного доверия. По этому было принято решение потратить, немного лишних денег для гарантии стабильной работы всей системы.

Крепим кулер на 4-х болтах к корпусу и подключаем его к разъему «FAN» на материнской плате.

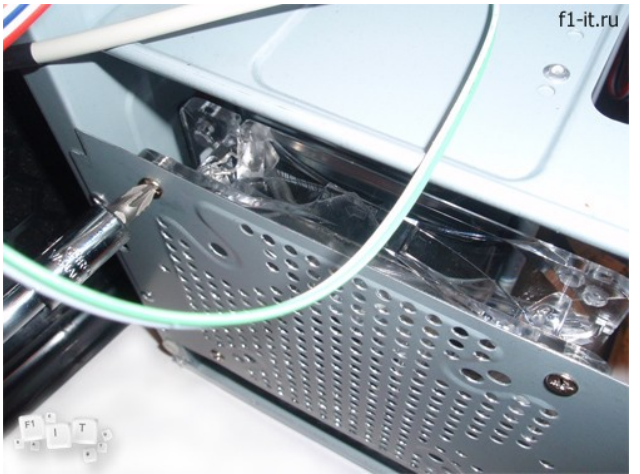

На данном этапе сборку можно считать законченной. Нам остается только стянуть все провода нейлоновыми стяжками и еще раз проверить, все ли контакты подключены.

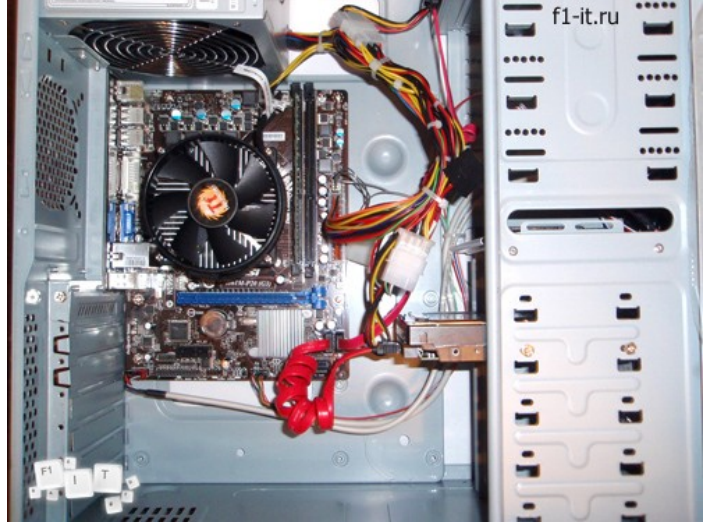

Может показаться, что сборка компьютера занимает очень много времени, но это совсем не так. На сборку одного такого компьютера уходит всего около 30 минут. Но время, потраченное на изучение нового, принесет очень много положительных эмоций в будущем.

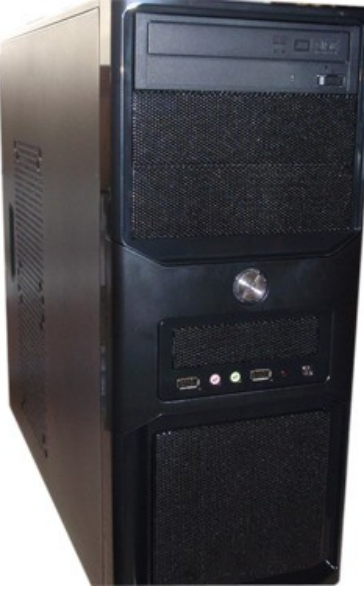

После того, как сборка закончена, можно заняться тестированием собранной системы. В качестве тестов, я рекомендую обязательно протестировать оперативную память с помощью Memtest86+, а также провести тест жесткого диска с помощью утилиты MHDD. Лучше выявить неисправные комплектующие как можно раньше после покупки.

**Тема практической работы №5.** Инсталляция и настройка программного обеспечения компьютерных систем. Утилиты обслуживания жестких магнитных дисков и оптических дисков.

### **Объем часов 2**

### **Формируемые умения:**

У 3 Производить инсталляцию и настройку программного обеспечения компьютерных систем

**Цель практической работы.** Научиться устанавливать и настраивать программное обеспечение.

В начале установки, как правило, появляется информационное окно, в котором будет сообщено, какой продукт будет установлен. А далее в режиме диалога необходимо указывать параметры установки.

Основными параметрами установки программы являются место установки программы и тип установки.

1. Место установки программы. По умолчанию предлагается папка Program Files в основном разделе жесткого диска (как правило, на диске С). Не рекомендуется изменять эту основную папку. Если выбрано по умолчанию, тогда программа установится в папку С:\ Program Files ЧНазвание Программы.

2. Тип установки. Довольно часто при установке программ предлагается выбрать тип установки, в зависимости от которого и будет протекать дальнейший процесс: будет определено, какие файлы должны использоваться, какие возможности будут активированы и т. п.

Обычно предлагаются следующие варианты:

■ стандартная установка. Этот тип установки является рекомендуемым. При этом программа будет установлена в обычной конфигурации, подходящей для большинства пользователей (т. е. будут установлены самые популярные и основные возможности и функции программы);

■ минимальная установка. В случае выбора этого типа программа установится в максимально урезанном виде. При этом она будет обладать лишь базовыми своими возможностями. Такой минимализм может быть полезен только в том случае, если необходимо сэкономить место на жестком диске либо если нужны только базовые возможности программы безо всяких дополнений;

■ полная установка. В этом случае будет установлено все, что только возможно установить для данной программы (все приложения);

■ выборочная установка. Выбрав этот тип, можно непосредственно указать набор возможностей и дополнений, которыми должна располагать программа.

**Тема практической работы №6.** Конструкция, подключение и инсталляция струйного принтера.

### **Объем часов 2**

### **Формируемые умения:**

У 2 Подключать дополнительное оборудование и настраивать связь между элементами компьютерной системы

### **Цель практической работы.** Научиться подключать и настраиваить струйный принтер

На современных ноутбуках для подключения предлагается только порт usb, поэтому подключить принтер к ноутбуку, пожалуй, проще всего. Для этого нужно соединить принтер и ноутбук usb-шнуром, после чего включить сам принтер. Если ноутбук подключен к интернету, он сам сможет определить тип подключенного устройства и предложит скачать нужные компоненты из сети. Это получается благодаря технологии plug and play. Таким же образом можно подсоединить принтер к компьютеру, только важно выбрать именно порт, а не концентратор, так как при подключении к концентратору устройству может не хватать энергии для нормальной работы.

Если в комплекте с печатающим устройством предлагается диск, нужно обязательно использовать его, установив все предлагаемые компоненты. Это правило работает при любых видах подключения, так как помогает гарантированно установить все необходимые драйвера для работы принтера.

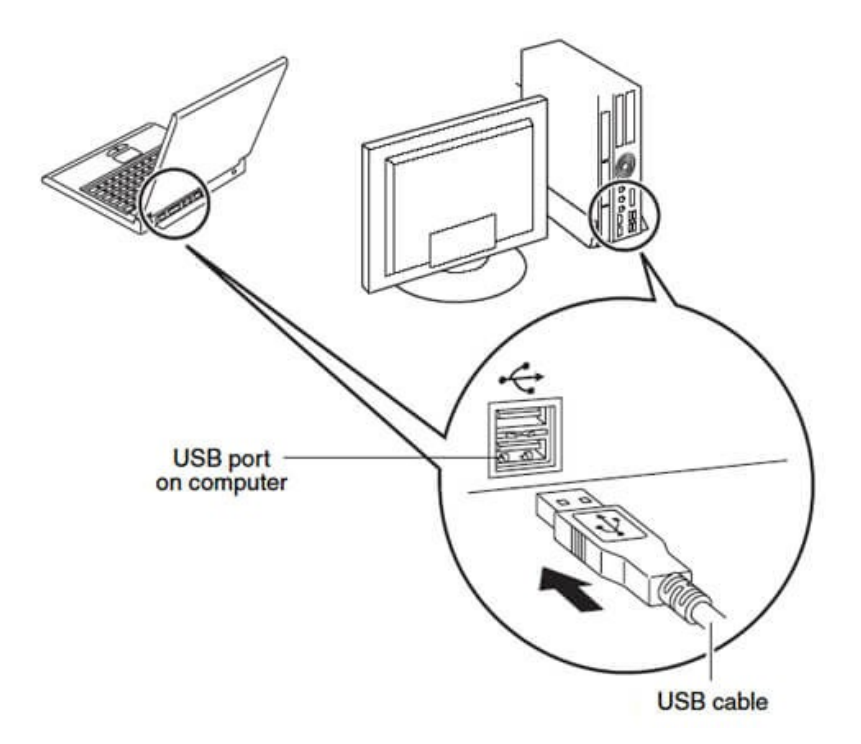

Если вы не знаете, как подключить принтер к компьютеру через паралельный или последовательный интерфейс, вам поможет следующая инструкция:

- Через «Пуск» перейдите в «Устройства и принтеры»;
- Нажмите «Установка принтера»;
- Выберите «Добавить локальный принтер»;
- Определите порт, нажав «Выберите порт принтера»;
- Проследите, чтобы значения выбранных портов совпадали;

 На странице драйверов принтера выберите вашу модель и установите драйвера в соответствующую папку.

Если вы задаетесь вопросом, как без диска установить принтер, то важно скачать из Интернета драйвера для вашей модели или же использовать прямое подключение для автоматического распознавания.

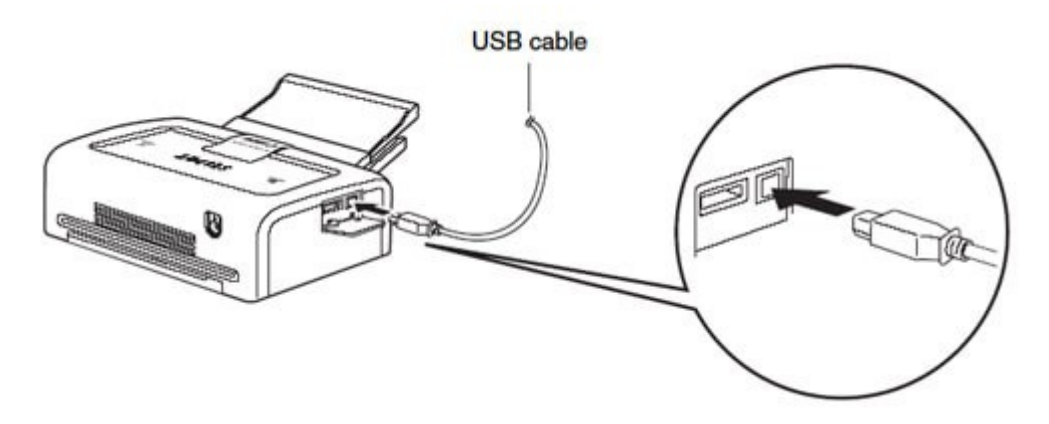

Установка беспроводного принтера производится так же, как и любого другого устройства такого типа. Выполните следующие шаги:

Через «Пуск» и «Панель управления» выберите «Оборудование и Звук»;

 Убедитесь, что принтер доступен для поиска и на нем включена соответствующая кнопка;

Выберите «Добавление устройства»;

 Иногда для правильной работы нужно перевести устройство в режим распознавания WPS.

**Тема практической работы №7.** Конструкция, подключение и инсталляция лазерного принтера.

# **Объем часов 2**

# **Формируемые умения:**

У 2 Подключать дополнительное оборудование и настраивать связь между элементами компьютерной системы

# **Цель практической работы.** Научиться подключать и настраиваить лазерный принтер

1. Распакуйте устройство. Удалите все фиксирующие липкие ленты на корпусе и внутри его. Выньте пенопластовый блок внутри принтера, за ним найдите картридж, выньте его. Проверьте нет ли на нём лент, удалите блокирующую ленту — потянув с боку за пластиковое кольцо (обычно оранжевого цвета. Также в зависимости от модели возможно транспортировочная защита Чипа картриджа (обычно оранжевого цвета).

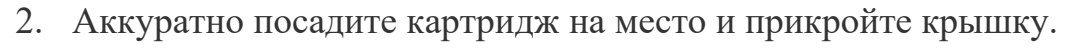

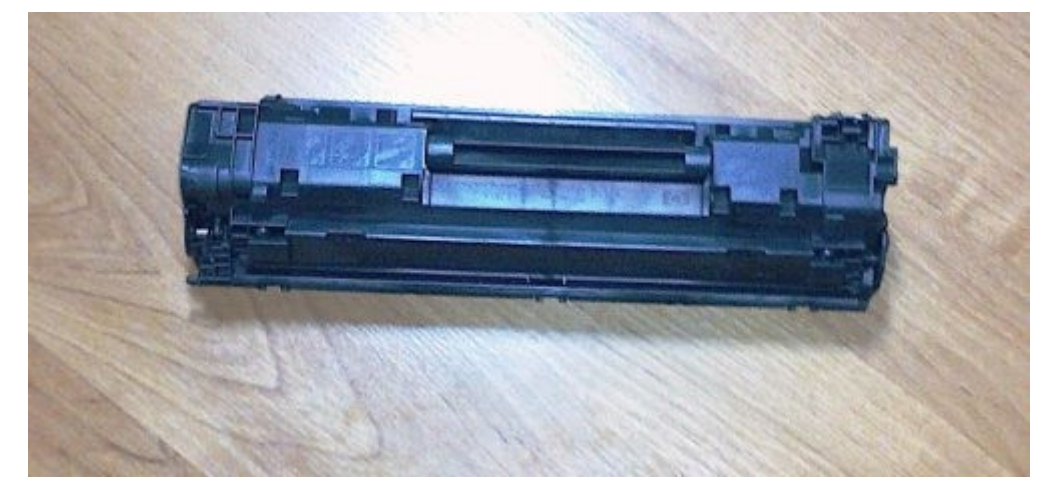

3. Так же в зависимости от модели устройства – прикрепите лоток приёма бумаги (пластиковый козырёк). От регулируйте Лоток Подачи бумаги пд ширину и длину листа.

4. Освобдите шнуры: питания и USB кабель (информационный кабель связи с ПК)

5. Подключите Шнур питания (вы можете заменить шнур и подключить питание от ИБП, но учитывайте мощность «бесперебойника»)

6. Подключите USB кабель округлым концом в принтер а плоским в свободный разъём в системном блоке ПК или ноутбука.

7. Включите компьютер (если он выключен). Расположите лазерные диски в дисковод оптического привода (Диски поставляются вместе с принтером).

8. Произведите установку драйверов и приложений по умолчанию (Обычная или быстрая установка).

9. По окончанию произведите перезагрузку ПК , если требуется!

10. Устройством можно пользоваться!

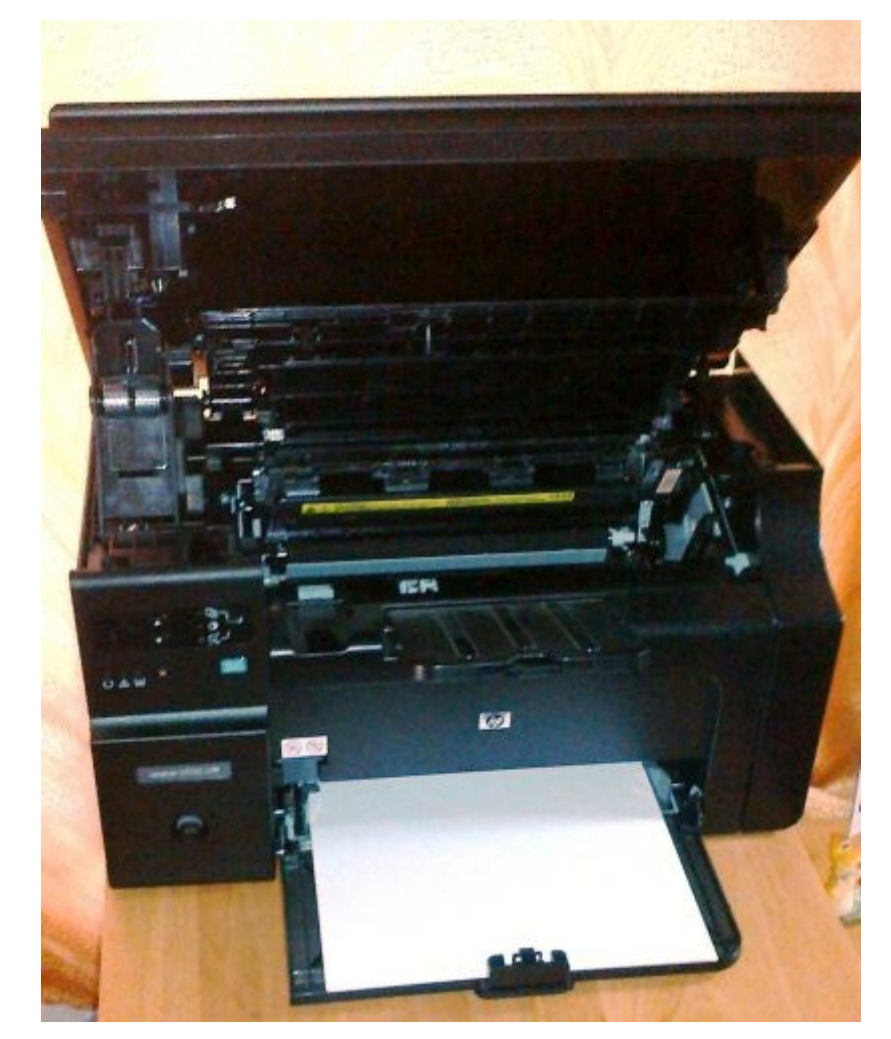

# **Общие рекомендации**

По всем вопросам, связанным с изучением дисциплины (включая самостоятельную работу), консультироваться с преподавателем.

# **Контроль и оценка результатов**

Оценка за выполнение практической работы выставляется в форме *по пятибалльной* **системе** и учитывается как показатель текущей успеваемости студента.

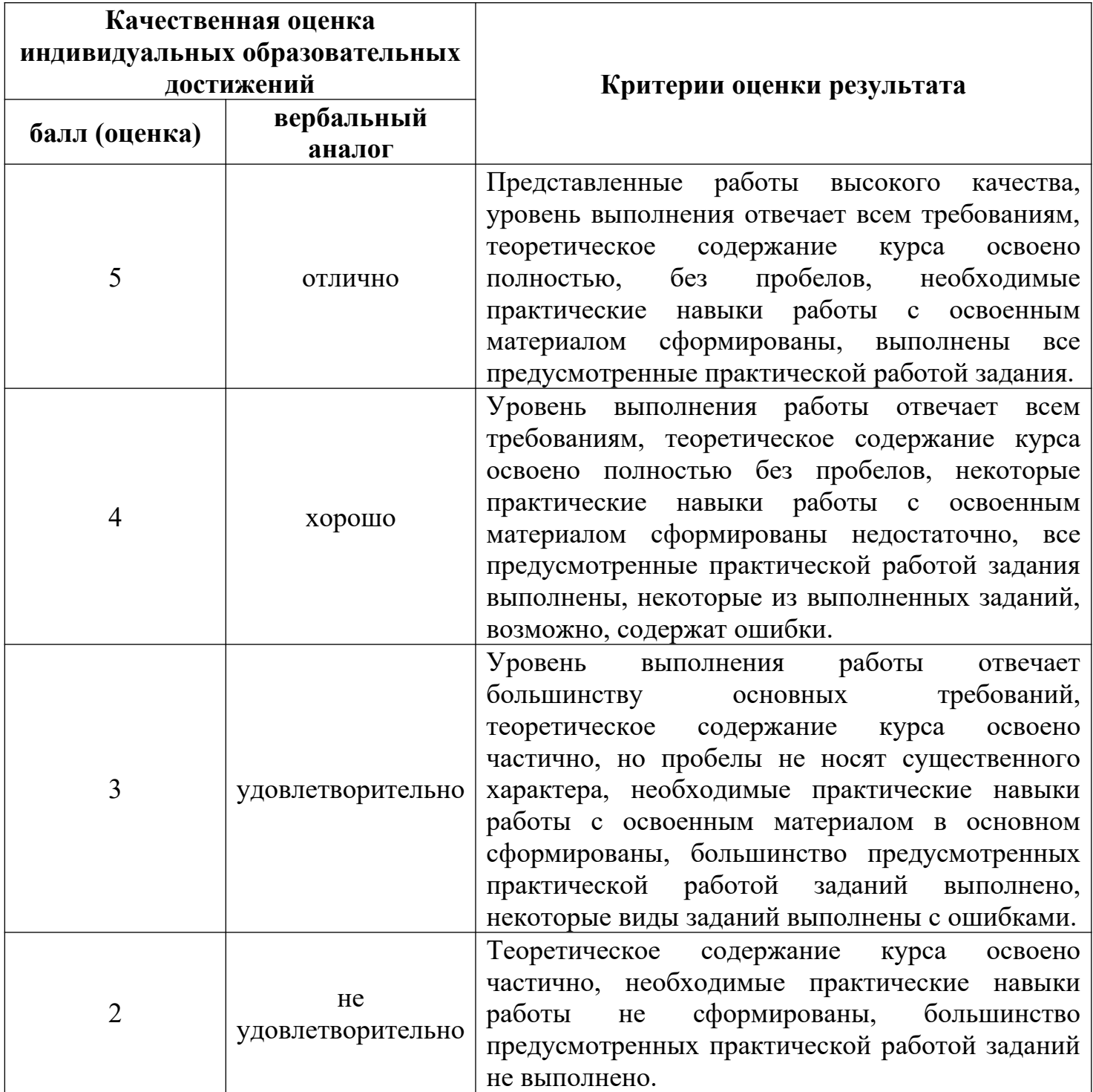